## Section 5: Cancel or Change an Airline, Car Rental, or **Hotel Reservation 10tel Reservation<br>How to...<br>1. At the top of the My Concur page, click**

## **How w to…**

- **T Travel**.
- 2. On the **Upcoming Trips** tab, click the name of the trip you want to change.

## **Additional Information**

Flight changes are available for e-tickets that include a single carrier.

If the trip is already ticketed but has not occurred, you can change the time and/or date of the flight. Your change options will be with the same airline and routin g.

Directly contact your travel agency, the appropriate Website, or vendor if you did not book your trip using Travel.

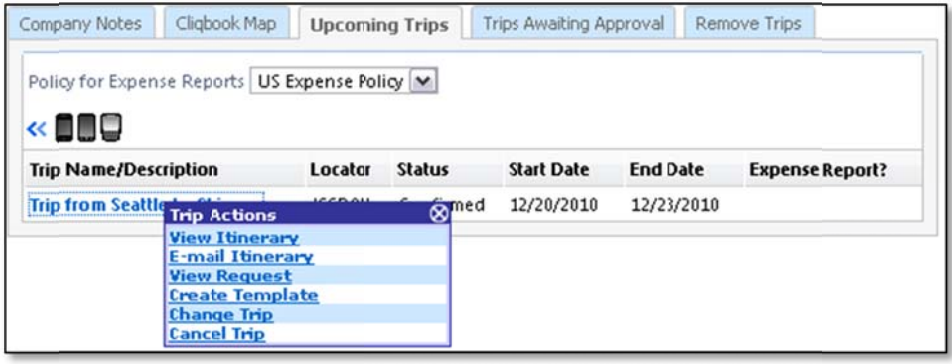

From the Trip Actions menu, click Change Trip.

On the Itinerary page, select the portion of the trip y you want to c change.

From the Itinerary page, you can:

- Email your itinerary
- Change seat
- Change the flight day or time for travel (you ca nnot change the airline)
- Add, change, or cancel parking
- Add, change, or cancel a taxi
- Add, change, or cancel car rental
- Add, change, or cancel hotel
- Add, change, or cancel dining

When you cancel a trip, if your ticket is refundable, your ticket will be voided or refunded, as applicable. If your ticket is non-refundable, and you cancel it in accordance with the airline rules, an e-ticket will be retained that you can apply to future trips.

To cancel your entire trip, click the **Upcoming T Trips** tab.

From the Trip Actions menu, click Cancel Trip, a and then click k **OK**.